# **Guideline eCampus (registered students)**

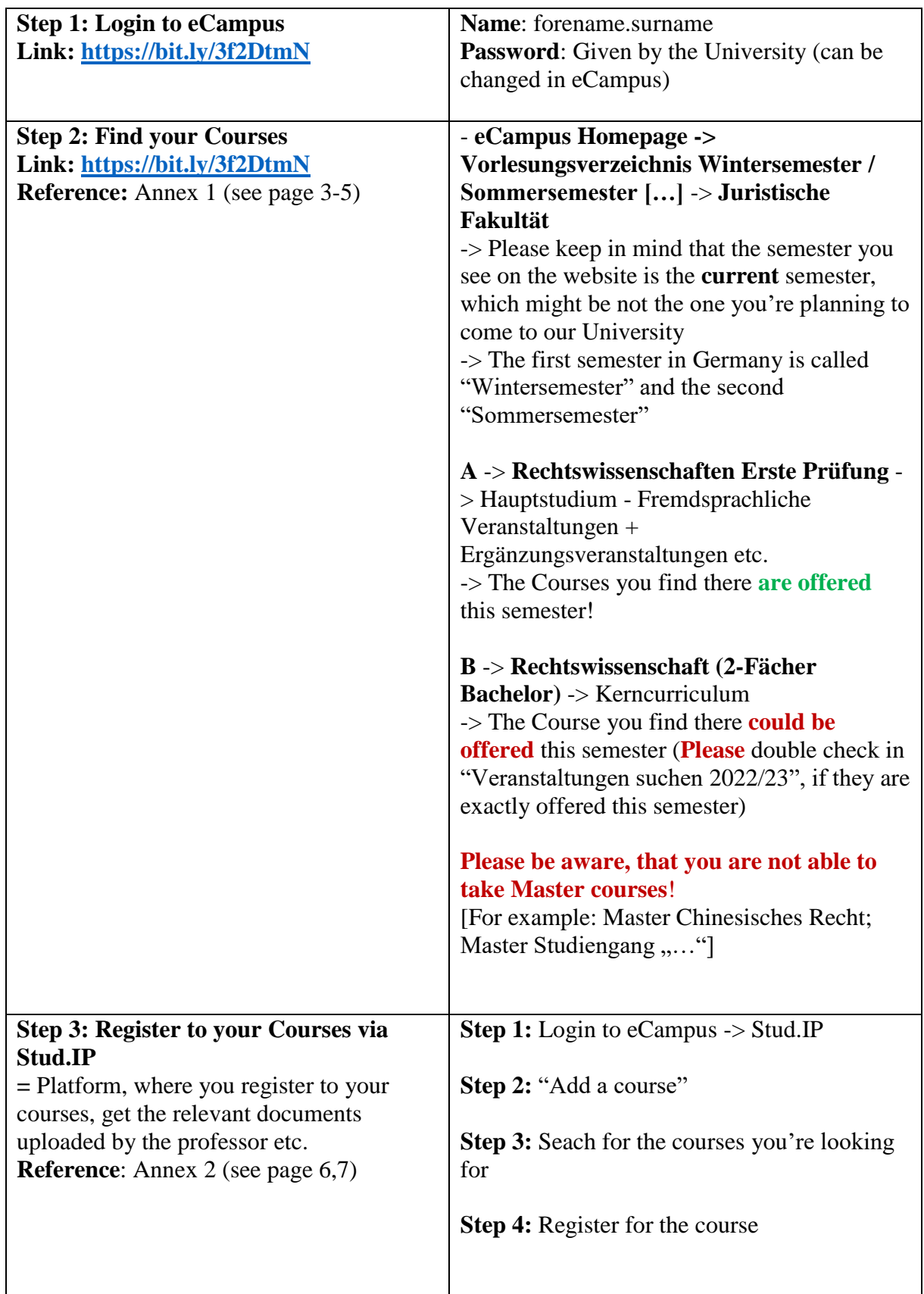

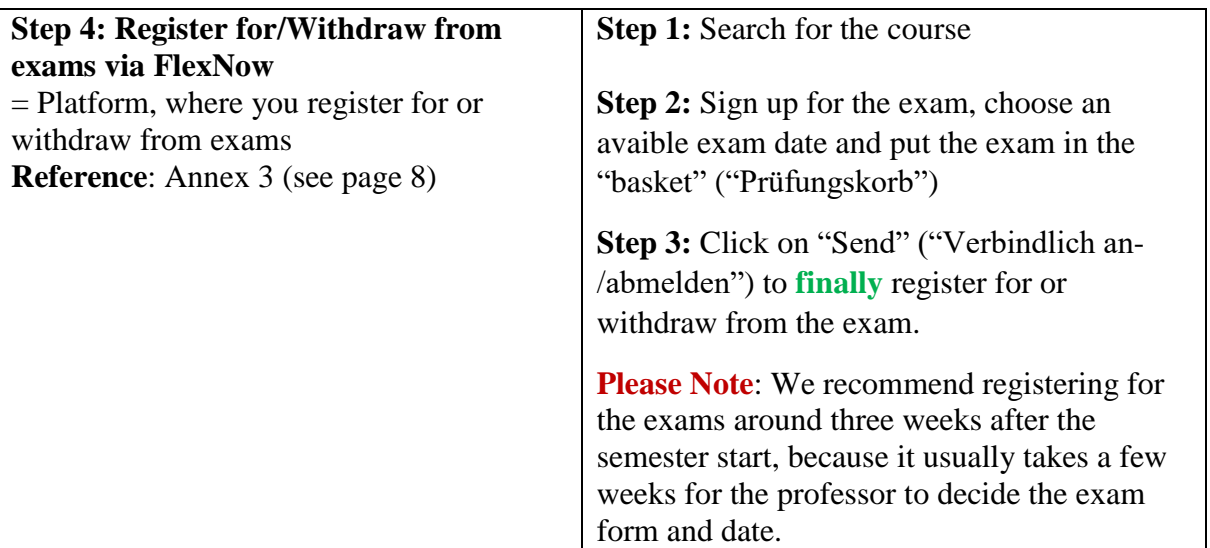

# **Annex 1:**

**->** The **Difference** between "**Vorlesungsverzeichnis**" and "**Veranstaltungen suchen**"

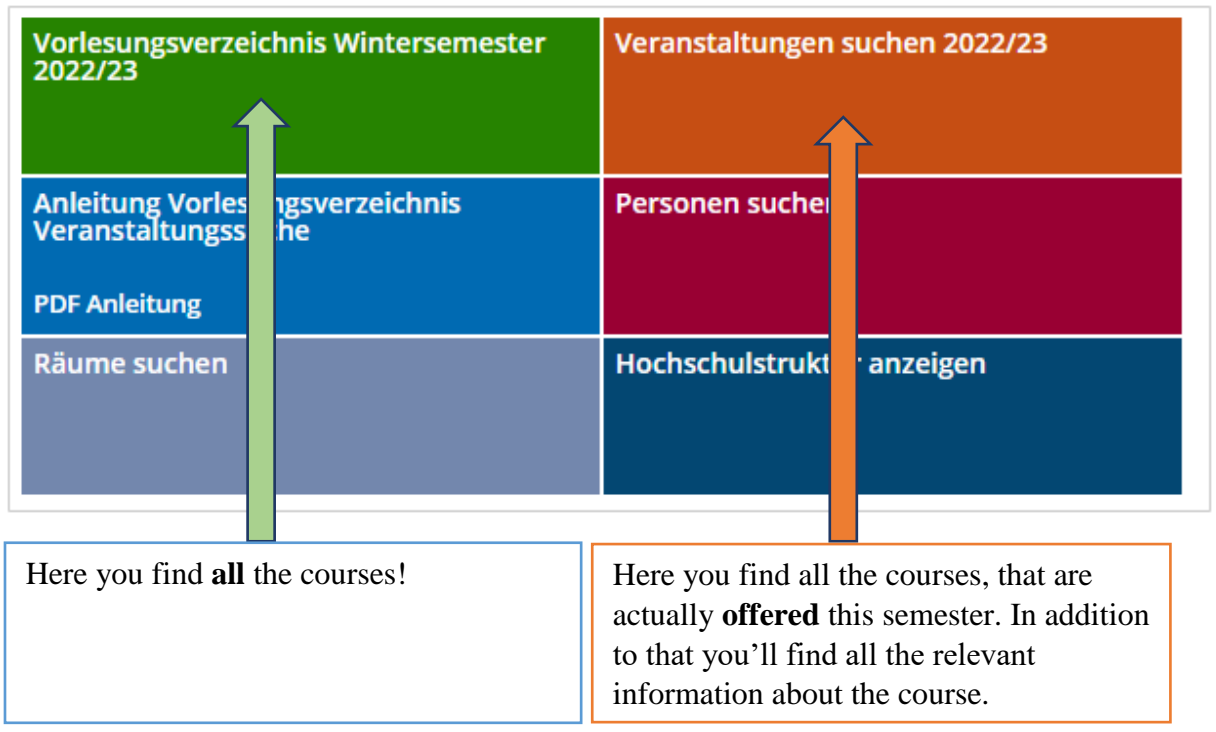

**-> Please note:** You have to **update** the website to your **intended semester** by changing the field right next to "Semester"  $\Box$ 

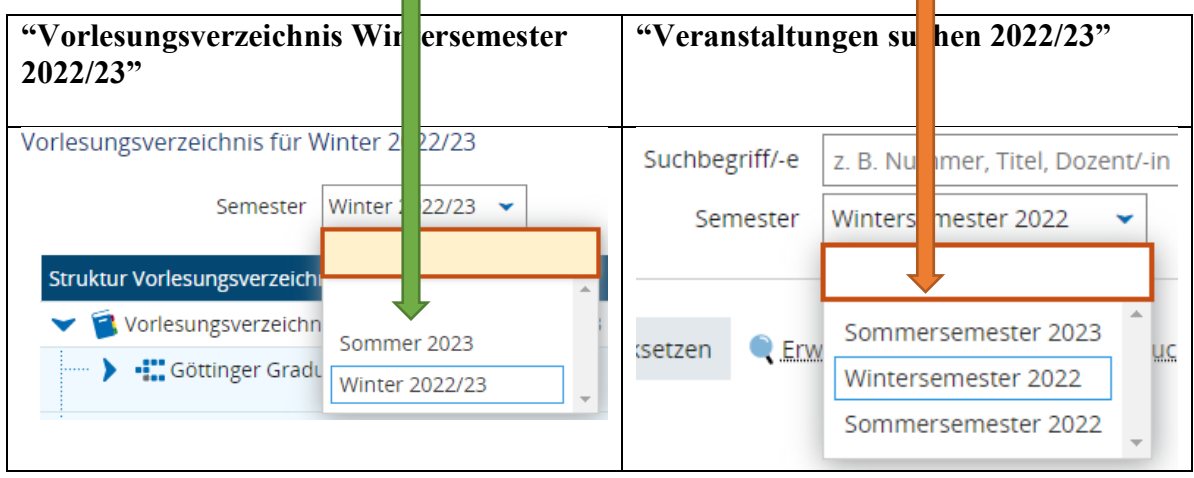

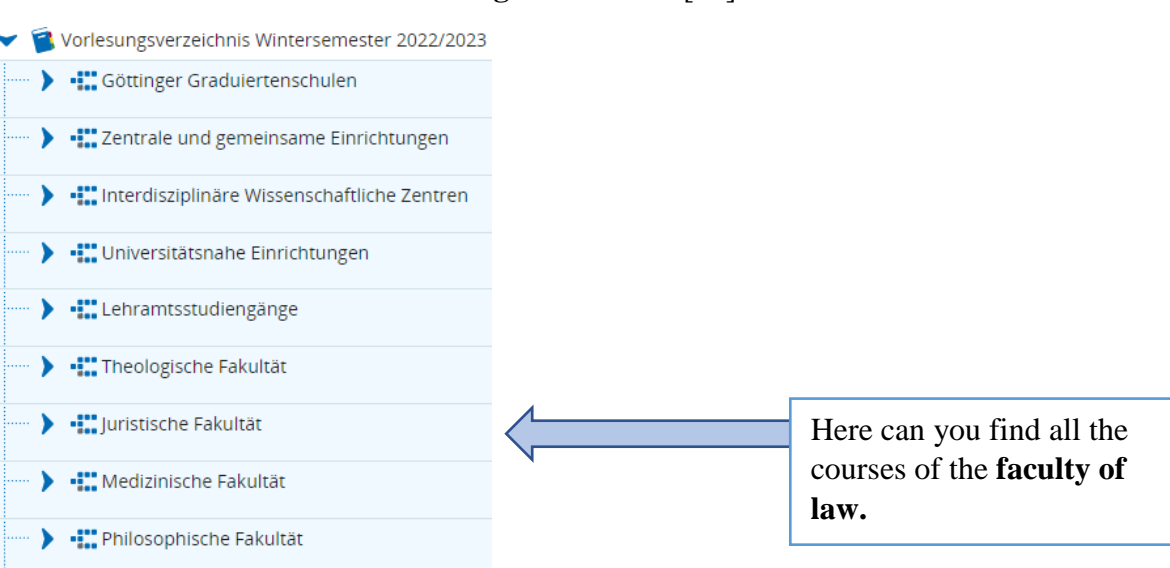

# **-**> The **Difference** between the listed courses of "**Rechtswissenschaften (Abschluss Erste**

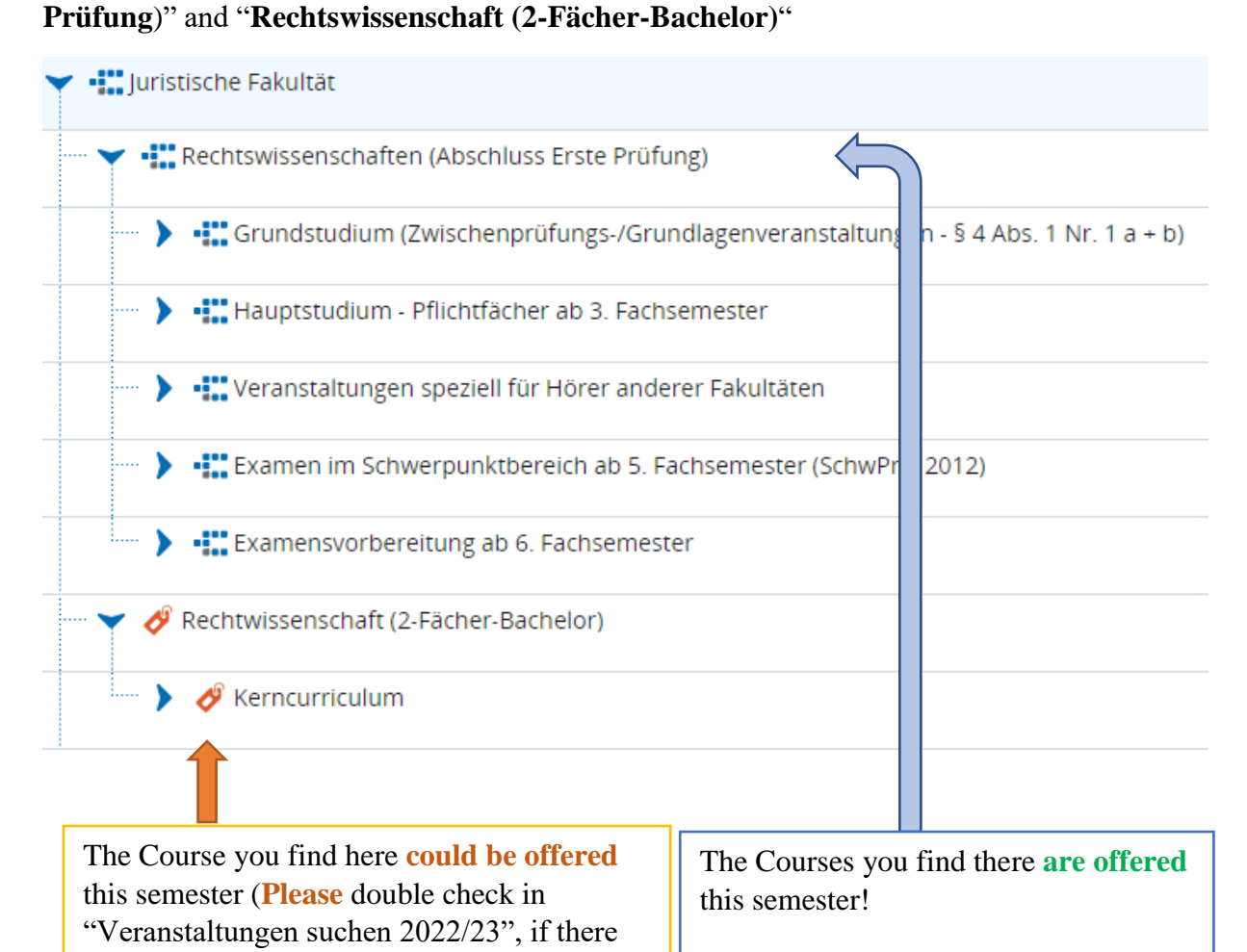

are exactly offered this semester)

### **-**> **Seach** for the courses in "**Vorlesungsverzeichnis** […]"

-> You can find **further information** (content, dates, credits etc.) by **clicking on the course**

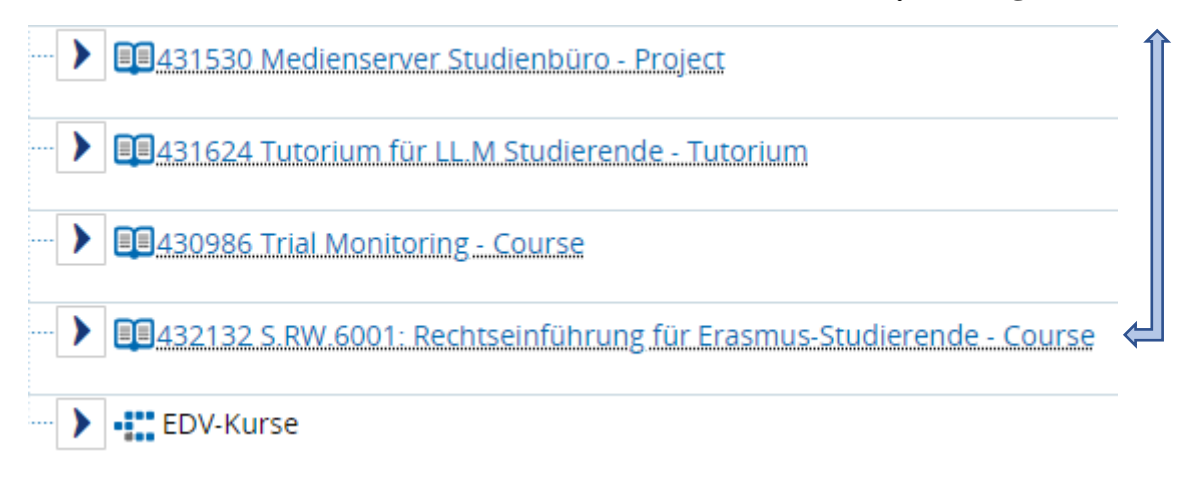

-> On the following website you'll find all the relevant information about the course, for instance about **"Rechtseinführung für Erasmus-Studierende"**

 $\mathbf{r}$  and  $\mathbf{r}$  and  $\mathbf{r}$  and  $\mathbf{r}$ 

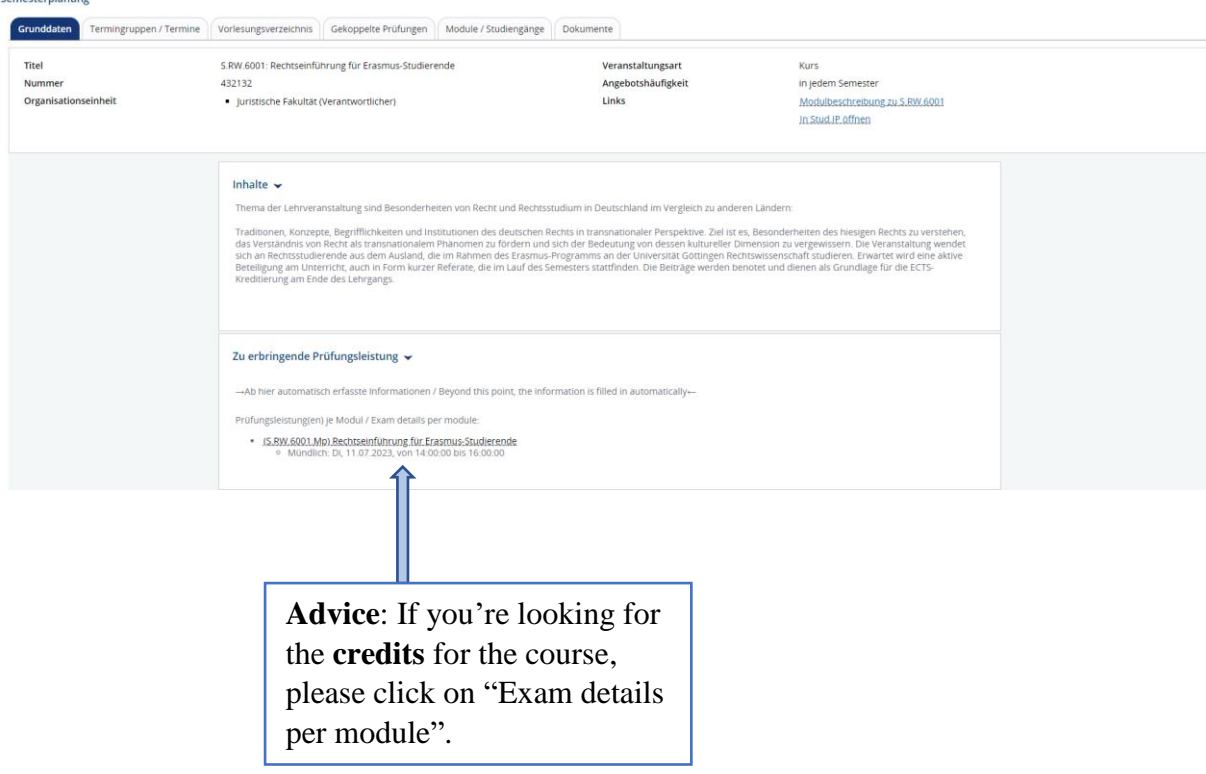

# **Annex 2: StudIP**

#### **Step 1:** Login to eCampus -> Stud.IP

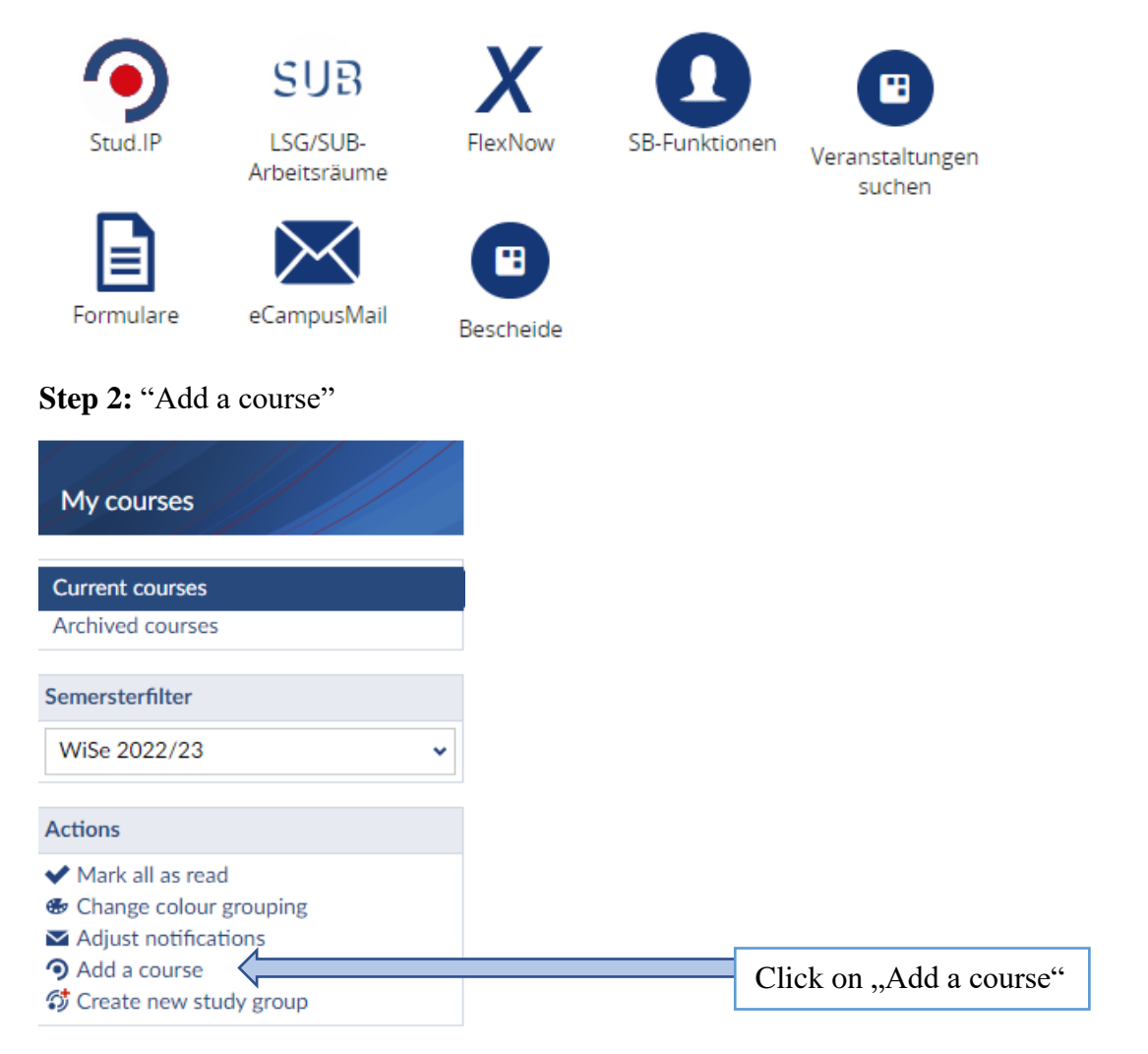

**Step 3:** Seach for the courses you looked up before (Course 1, 2, 3)

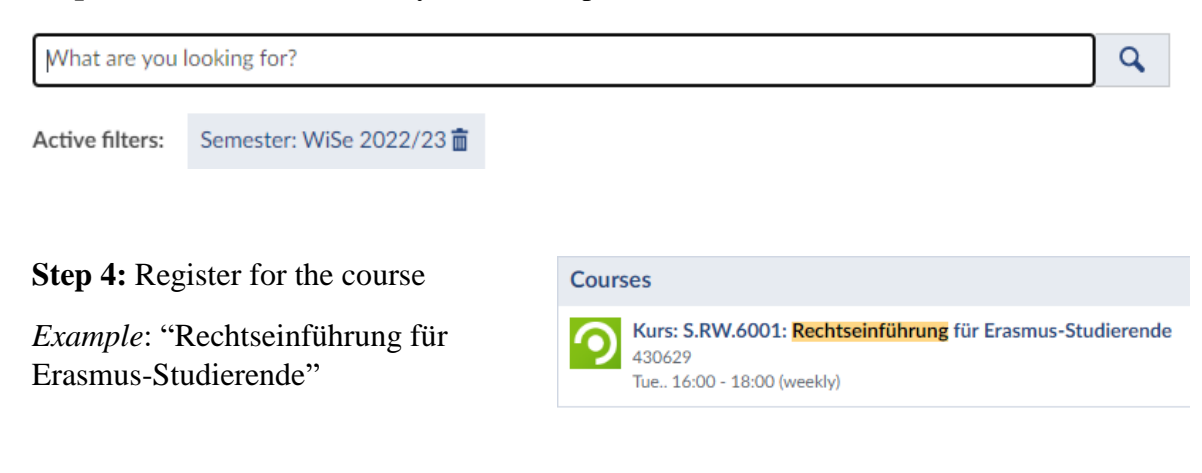

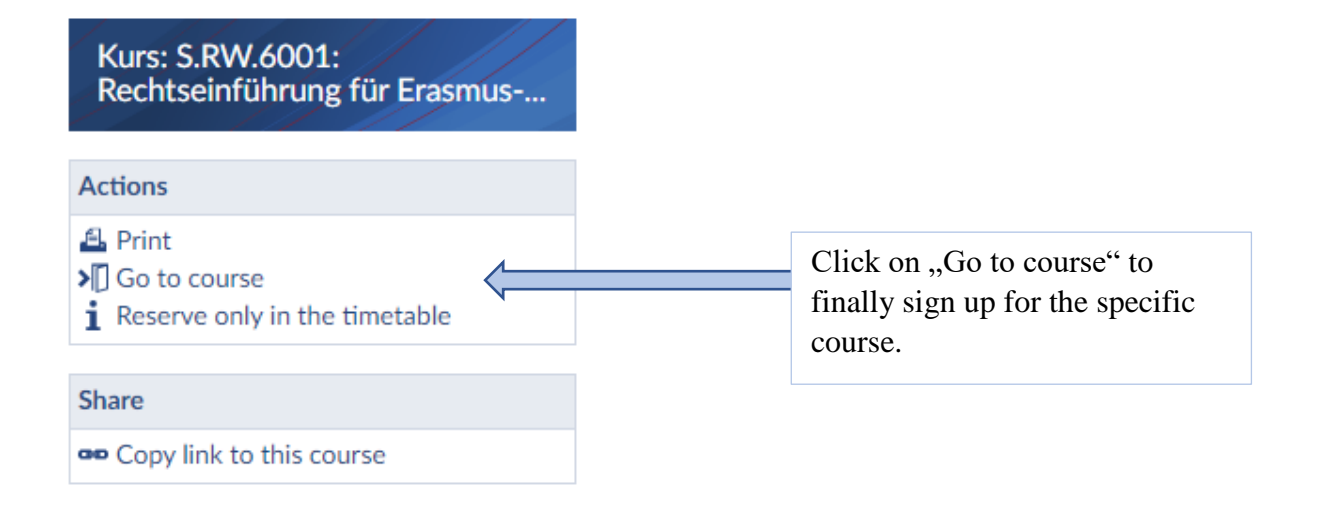

## **Annex 3: FlexNow**

#### **Step 1:** Search for the course

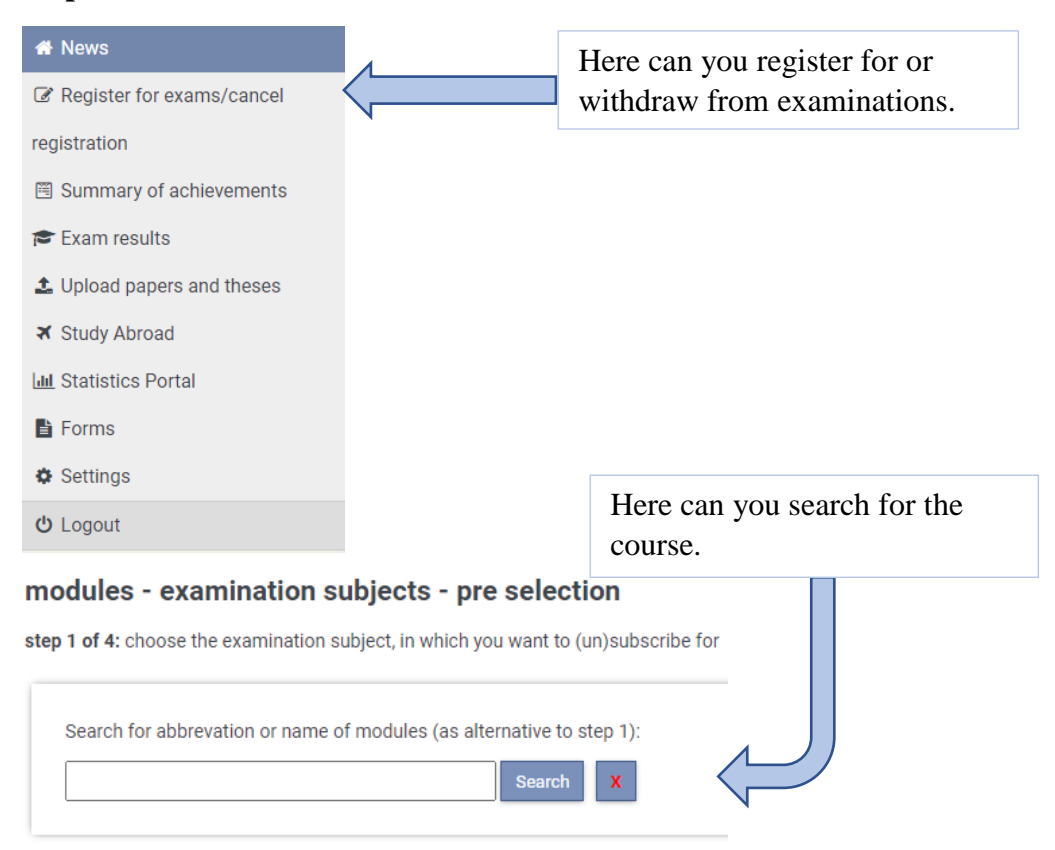

# **Step 2:** To sign up for the exam, choose an avaible exam date and put the exam in the "basket" ("Prüfungskorb")

step 2 of 4: in order to move the chose examination subject into the basket, select a date. The actual subscription takes place in the next step.

Your selection contains no available exams

#### **basket**

step 3 of 4: Check your selection. By clicking 'remove from basket', you can undo your choice. CAUTION: Your (un)subscription is only definitive after clicking "send!

No entries in the basket.

**Step 3:** Click on "Send" ("Verbindlich an-/abmelden") to **finally** register for or withdraw from the exam.

#### submit the basket

step 4 of 4: Click "send" for a definitive (un)subscription of your chosen examination subjects. TAN numbers are no longer needed.

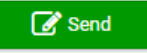